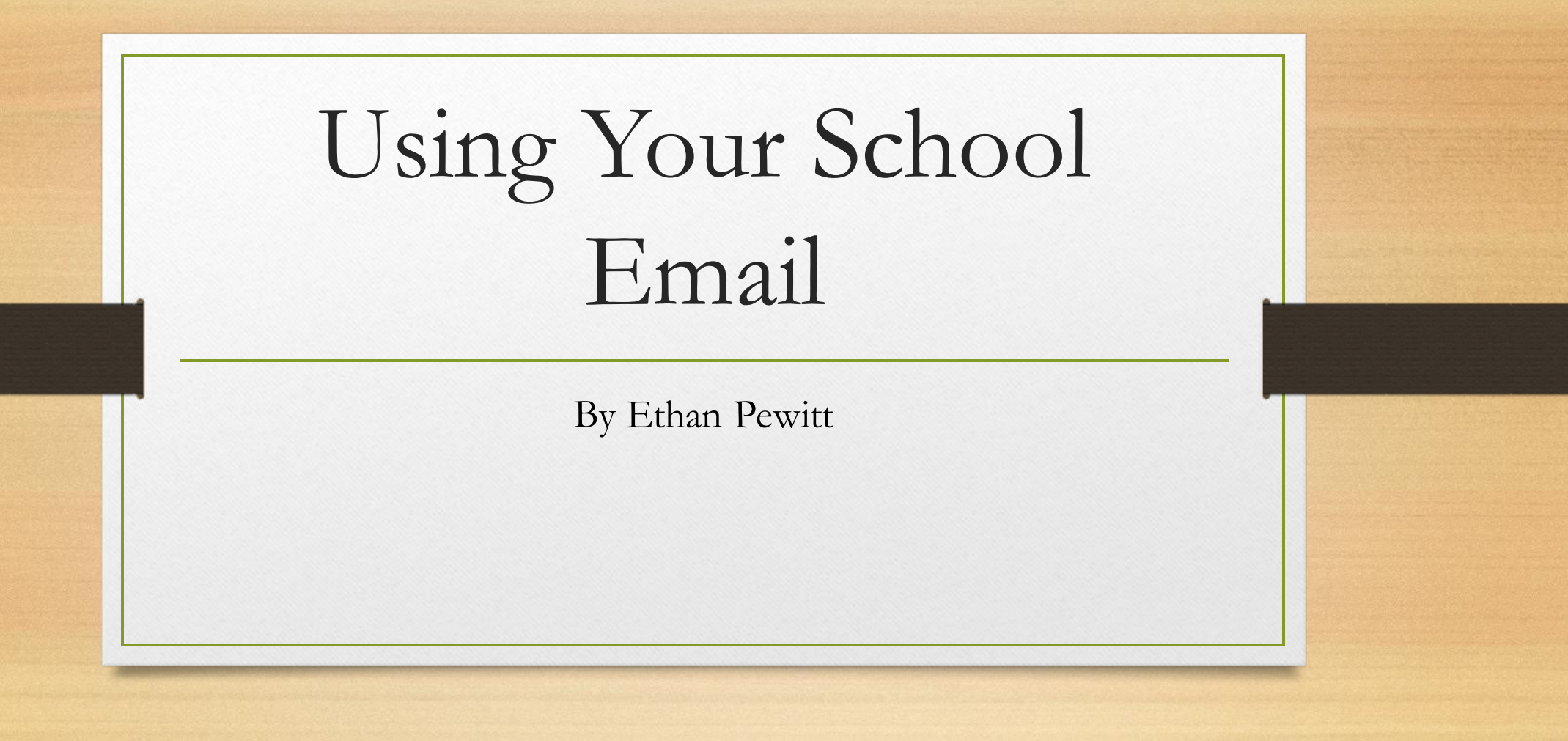

## Step 1:

## Go to Everett Public Schools website

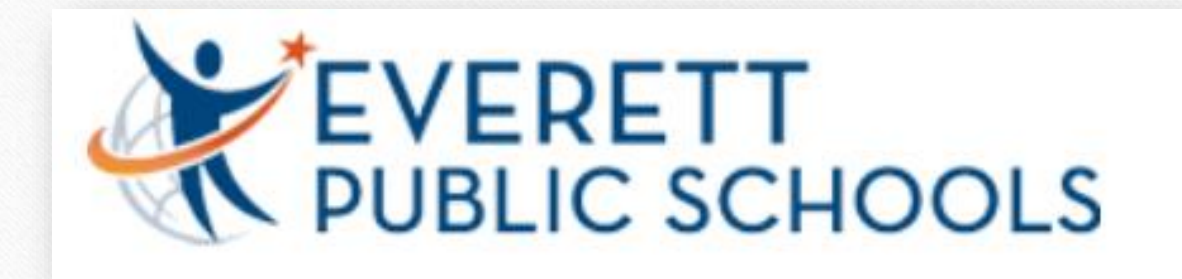

## Step 2 :

## Click on Students

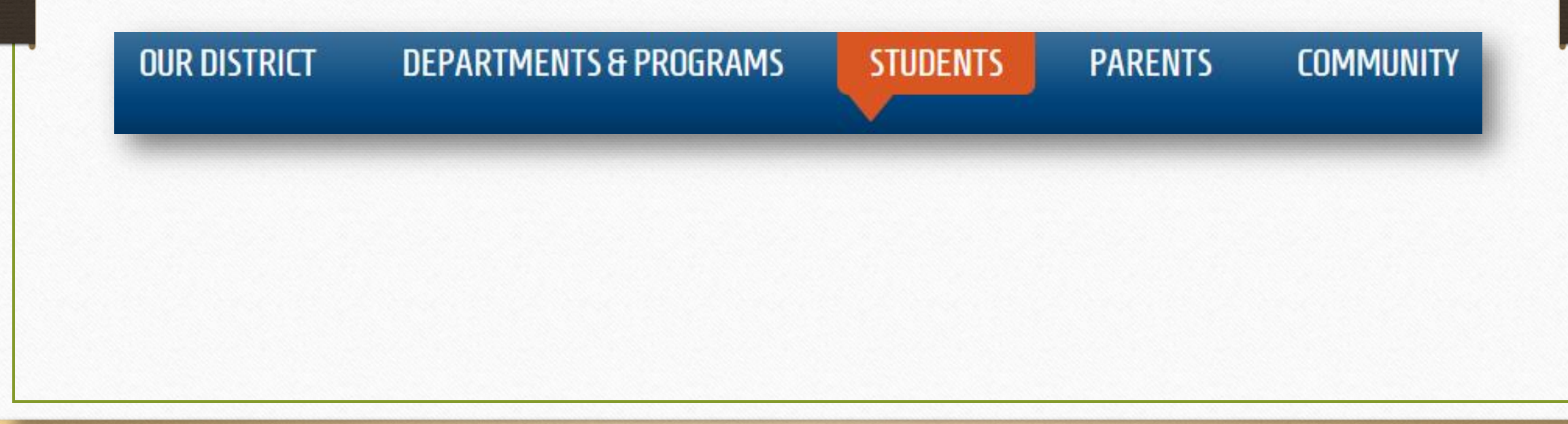

Step 3:

### Click on Office 365

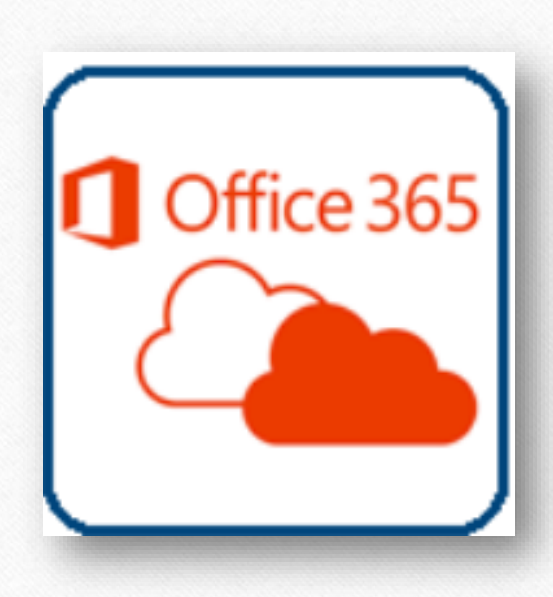

# Step 4:

#### Enter your student @apps.everettsd.org

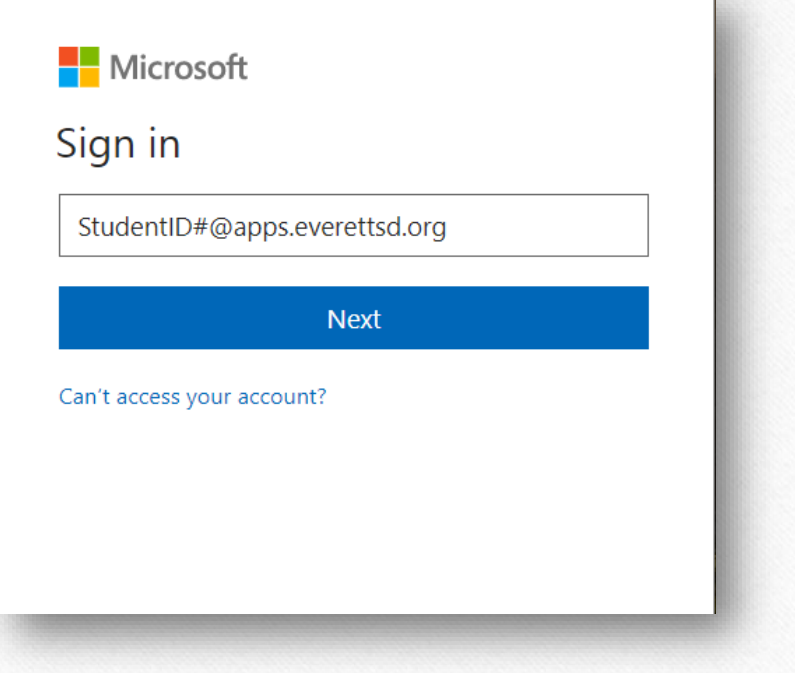

# Step 5:

## Click on the "Mail" icon

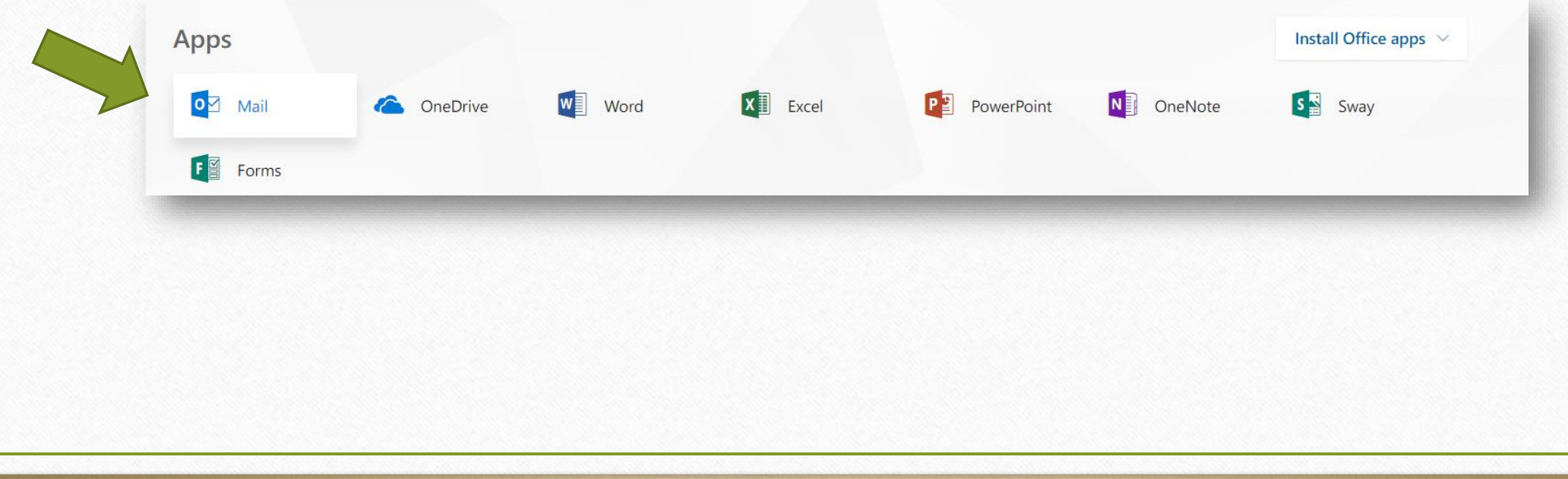

## Step 6:

## Then click on "new mail"

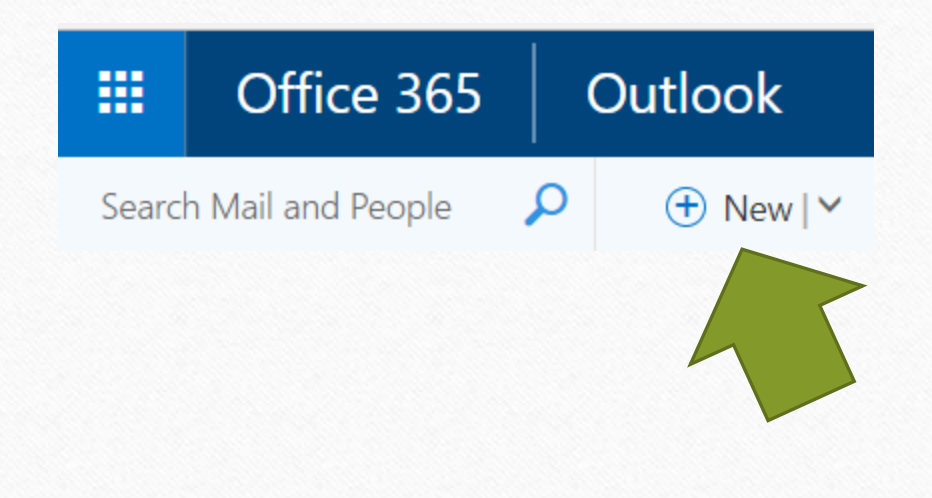